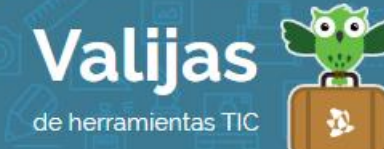

# KAHOOT!<sup>I</sup> - Guía de uso

Junio 2017

# ¿Qué es Kahoot!?

Kahoot es una herramienta web que permite:

- Crear presentaciones/juegos interactivos en los que pueda participar una diversa cantidad de gente a la vez (desde dos personas hasta un amplio número) a través de dispositivos electrónicos.
- Realizar:
	- Cuestionarios.
	- Discusiones.
	- Encuestas.
- Ver los resultados de la información recabada en la presentación.
- Agregar imágenes y videos a la presentación.
- Estipular el tiempo de respuesta para cada pregunta si así se desea.

#### ¿Cómo accedo a Kahoot!?

- Para acceder a Kahoot! se utilizan **DOS DIFECCIONES WEB DISTINTAS**.
- SI Deseas Crear un Juego y DIrigirlo en Kahoot!, es necesario realizar el **registro** como usuario en [getkahoot.com.](https://getkahoot.com/) Para ello deberás tener una **Cuenta De mail.**

Ingresa en "Get my free account" (*Obtener mi cuenta gratuita*) y selecciona un rol: "As a teacher" (*Docente*), "As a student" (*Estudiante*), "Socially" (*Socialmente*), "At work" (*En el trabajo*).

Completa la institución a la que perteneces, tu nombre de usuario y responde a la pregunta "Have you played Kahoot! before?" *(¿Has jugado en Kahoot! Anteriormente?*). Al finalizar haz clic en "Join Kahoot!" (*Unirse a Kahoot!*).

 Quienes participan del juego que tú has creado no necesitan una cuenta en [getkahoot.com,](https://getkahoot.com/) sólo tienen que visitar [kahoot.it](https://kahoot.it/#/) desde cualquier dispositivo, introducir el CÓDIGO PIN que tú les darás para que se unan a la actividad, y colocar un **nombre o apodo.** 

### ¿Cómo creo una presentación o un juego en Kahoot!?

**.** 

 Una vez que ingresas en tu cuenta, elige desde el panel principal la opción de juego que deseas crear:

*<sup>1</sup>* Este sitio se encuentra en inglés. Si necesitas traducirlo, te recomendamos utilizar un traductor online.

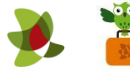

"Quiz" (CUESTIONATIO: preguntas con puntuación y competición entre los participantes). "Jamble" (ReVOLTIJO: respuestas mezcladas que es necesario ordenar para crear la secuencia correcta).

"Discussion" (**DISCUSIÓN**: una sola pregunta que da lugar a un debate, no puntuable). "Survey" (**ENCUESTA**: preguntas no puntuables, solo se recogen los resultados numéricos).

- Coloca TÍTULO a tu trabajo y una descripción con etiquetas.
- Completa la privacidad de tu Kahoot! aeleccionando "Everyone" (*todos*) y "Only Me" (*solo yo*).
- Completa el **IDIOMa** y la **audiencia** (es decir, si se jugará en la escuela, universidad, trabajo, etc.). También puedes citar fuentes y dar crédito por las imágenes que utilices en el campo "Credit resources".
- Coloca una **Imagen** de portada o un **VIDe0** introductorio desde "Cover image" o "Intro video" respectivamente. Las imágenes pueden ser subidas desde tu dispositivo o seleccionadas desde la galería de Kahoot!.
- Una vez que hayas completado los datos, haz clic en "OK, go" para continuar. Luego podrás editarlos cuantas veces quieras.

### En cada una de las preguntas que deseas hacer:

- Completa el campo "Question" (*Pregunta*) con la pregunta a realizar (no puede superar los 95 caracteres).
- Si lo deseas, añade una Imagen o un VÍDeo seleccionando un archivo de tu computadora o arrastrándolo hacia el panel.
- Completa el límite de tiempo para la respuesta seleccionando una opción en "Time limit".
- Añade las **respuestas posibles** completando las casillas "Answer 1", "Answer 2", etc. (Es posible colocar hasta cuatros respuestas). El texto de las respuestas no puede excederse de los 60 caracteres.
- En el caso de "jumble", deberás colocar las respuestas en la secuencia correspondiente y luego, al jugar, Kahoot! se encargará de mezclarlas para que los participantes las ordenen.
- Para los casos de "quiz", "discussion" y "survey", elige cuáles respuestas son incorrectas o correctas haciendo clic sobre el "tic".
- Si estás realizando un Quiz, también puedes seleccionar en "Award points" si deseas que los participantes obtengan PUNTOS al responder. Para ello debes dejar seleccionada la opción "Yes".
- Haz clic en "Next" para realizar una nueva pregunta. Luego podrás editar la pregunta, duplicarla o eliminarla.

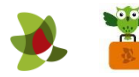

 Al finalizar el armado de la actividad, haz clic en "Save" para guardarla. Luego haz clic en "I'm Done" para volver a tu panel.

## ¿Qué otras herramientas de Kahoot! puedo utilizar?

- Puedes **JUGAT** realizando una **VISTA PTEVIA** o **EDITAT** tu Kahoot!.
- Puedes **PUBLICATLO** para que todas aquellas personas que tengan el código puedan jugar.
- Puedes **COMPATTIFLO** para que otros usuarios lo puedan utilizar desde get.kahoot.
- · También cuentas con la posibilidad de compartirlo en **redes sociales**.

#### ¿Cómo comienzo un juego?

- Desde tu panel de get.kahoot, **ellGe el JUeGO** con el que deseas realizar la actividad y luego haz clic en "Play" (*Jugar*). En tu pantalla verás algo distinto que en la pantalla de los participantes. Podrás cambiar opciones de juego como aleatoriedad de preguntas y respuestas, siguiente pregunta de forma automática, etc., desde la sección "Game opcions".
- Selecciona entre Classic (modo individual) o Team mode (modo grupal) para que los participantes puedan comenzar. El sitio brindará un **CÓDIGO PIN**. Los usuarios deberán introducirlo en sus dispositivos electrónicos y luego colocar, nombre/ apodo si se juega de forma individual o nombre del equipo y el de sus participantes si se juega grupalmente.
- Una vez que estén todos ingresados, haz clic en "PLaY". ¡Que comience el juego!

\*\* *No olvides cerrar sesión cuando hayas finalizado tu actividad en el sitio.*

\*\*\*

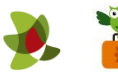